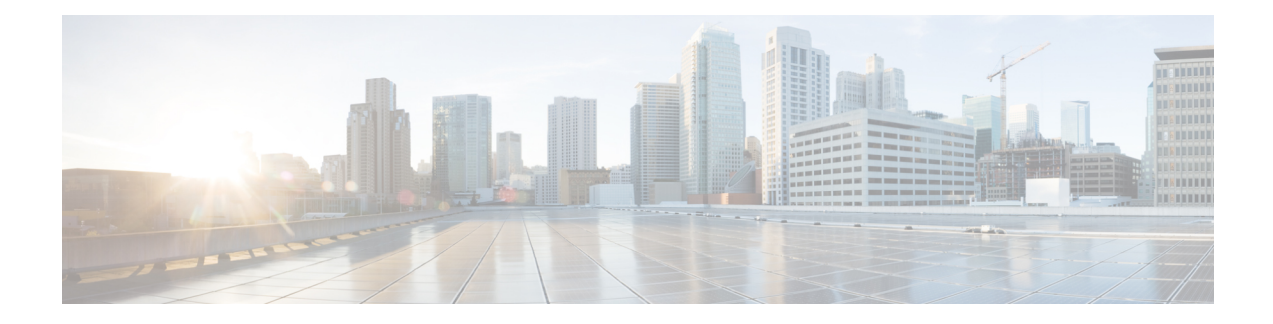

# **Nieuwe digitale contactpersonen beheren**

Het Webex Contact Center ondersteunt nieuwe digitale kanalen—Facebook Messenger, WebChat, e-mail, sms EN WhatsApp met uitgebreide mogelijkheden. Digitale kanalen verbeteren het bereik van een bedrijf. Met het wijzigen van demografische gegevens en individuele gewoonten verwachten de consumenten op elk gewenst moment contact te kunnen maken met een bedrijf met behulp van het gekozen kanaal. Daarom is het van groot belang dat bedrijven beschikbaar zijn via alle populaire communicatiekanalen.

- Facebook Messenger beheren, op pagina 1
- SMS-gesprekken beheren, op pagina 5
- WebChat-gesprekken beheren, op pagina 8
- Gesprekken via e-mail beheren, op pagina 12
- WhatsApp-gesprekken beheren, op pagina 16

# **Facebook Messenger beheren**

Klanten kunnen contact opnemen met de agent via de Facebook Messenger op de Facebook-pagina of via de mobiele toepassing en agenten kunnen via de Facebook Messenger-widget op de Facebook-berichten reageren. De Facebook Messenger-widget is een door Cisco aangeboden widget die agenten in staat stelt om Facebook-berichten te beantwoorden via het gespreksvenster.

U kunt een Facebook Messenger-gesprek via het bureaublad doorverbinden, in een conferentie plaatsen en beëindigen.

# **Over Facebook Messenger-widget**

De Facebook Messenger-widget ondersteunt de volgende functies:

- [Tekstbijlagen](webexcc_b_20-desktop-user-guide_chapter1.pdf#nameddest=unique_79)
- [Sjablonen](webexcc_b_20-desktop-user-guide_chapter1.pdf#nameddest=unique_81)
	- Een sjabloon [toevoegen](webexcc_b_20-desktop-user-guide_chapter1.pdf#nameddest=unique_82)
	- [Vergrendelde](webexcc_b_20-desktop-user-guide_chapter1.pdf#nameddest=unique_83) sjablonen
	- Sjablonen met [vervangbare](webexcc_b_20-desktop-user-guide_chapter1.pdf#nameddest=unique_84) parameters
	- Sjablonen met dynamische vervanging van [systeemparameters](webexcc_b_20-desktop-user-guide_chapter1.pdf#nameddest=unique_85) in de chatconsole
- [Uitgebreide](webexcc_b_20-desktop-user-guide_chapter1.pdf#nameddest=unique_86) opmaak
- [Workflow](webexcc_b_20-desktop-user-guide_chapter1.pdf#nameddest=unique_88) activeren
- [Aankondigingen](webexcc_b_20-desktop-user-guide_chapter1.pdf#nameddest=unique_89)
- [Sneltoetsen](webexcc_b_20-desktop-user-guide_chapter1.pdf#nameddest=unique_90)
- [Afleveringsbevestigingen](webexcc_b_20-desktop-user-guide_chapter1.pdf#nameddest=unique_91)

De Facebook Messenger-widget ondersteunt de volgende interacties:

- Reageren op Facebook Messenger-gesprek, op pagina 2
- Een Facebook Messenger-gesprek doorverbinden, op pagina 3
- Een Facebook Messenger-gespreksconferentie starten, op pagina 4
- Een Facebook Messenger-gesprek beëindigen, op pagina 4

# **Reageren op Facebook Messenger-gesprek**

Zodra een Facebook Messenger-gesprek aan u is toegewezen, toont de de popover voor het contactverzoek de naam van de wachtrij, de bronpagina, de timer en de knop **Accepteren**. De timer geeft de tijd aan die is verstreken sinds u het Facebook Messenger-gesprek hebt ontvangen.

Reageren op een chat:

#### **Voordat u begint**

Wanneer u zich in de status **RONA** bevindt, kunt u geen contactverzoeken meer ontvangen. Als u verzoeken wilt ontvangen, moet u uw status handmatig wijzigen van **RONA** in **Beschikbaar**.

#### **Procedure**

**Stap 1** Klik op de knop **Accepteren** in het verzoek. Het verzoek wordt geopend in het opstelvak en er wordt een interactiedeelvenster weergegeven.

De agent kan dan de volgende details weergeven in het interactiedeelvenster:

- Klantnaam
- Naam wachtrij
- Bericht-thread
- Agentnaam
- Datum
- Timer

**Opmerking** De klantberichten worden weergegeven met een grijze ballon met de initialen van de klantnaam binnen de ballon. De agentberichten worden weergegeven met een effen blauwe ballon.

**Stap 2** Voer uw antwoord in het vak Opstellen in.

**Opmerking** Het vak Opstellen ondersteunt maximaal 1000 tekens. Als het aantal tekens hoger is dan de geconfigureerde limiet, wordt de knop **Verzenden** uitgeschakeld en wordt een foutmelding onder het opstelvak weergegeven om het aantal tekens te corrigeren.

**Stap 3** Klik op **Verzenden** of druk op **Enter** op uw toetsenbord. De klant ontvangt de reactie.

# **Een Facebook Messenger-gesprek doorverbinden**

Als u een query van een klant niet kunt oplossen en het Facebook Messenger-verzoek wilt escaleren, kunt u het chatverzoek doorverbinden naar een andere agent.

Een actief chatverzoek doorverbinden naar een wachtrij of een agent:

### **Voordat u begint**

U moet het Facebook Messenger-verzoek hebben geaccepteerd. Zie Reageren op Facebook Messenger-gesprek, op pagina 2 voor meer informatie.

#### **Procedure**

#### **Stap 1** Klik op **Doorverbinden**.

Het dialoogvenster **Verzoek doorverbinden** wordt weergegeven.

- **Stap 2** U kunt kiezen uit een van de volgende opties:
	- **Wachtrij**: u kunt de gewenste wachtrij selecteren in de vervolgkeuzelijst of het zoekveld gebruiken om de lijst te filteren. In de vervolgkeuzelijst worden de wachtrijen weergegeven die beschikbaar zijn voor het doorverbinden van het chatverzoek.
	- **Agent**: u kunt een agent selecteren in de vervolgkeuzelijst of het zoekveld gebruiken om de lijst te filteren. In de vervolgkeuzelijst worden de namen van beschikbare agenten weergegeven. De naam van de agent wordt voorafgegaan door een groen pictogram. Zie [Agentbeschikbaarheidsstatussen](webexcc_b_20-desktop-user-guide_chapter1.pdf#nameddest=unique_13) voor meer informatie.
- **Stap 3** (Optioneel) Klik op het pictogram (**Lijst vernieuwen**) om de meest recente lijst met wachtrijen en agenten.

In de opgehaalde lijst worden de huidige beschikbaarheidsstatussen van agenten weergegeven.

## **Stap 4** Klik op **Doorverbinden**.

Het doorverbindverzoek wordt gestart en het dialoogvenster **Redenen voor afronden** wordt weergegeven. Zie Een reden voor afronden [toepassen](webexcc_b_20-desktop-user-guide_chapter2.pdf#nameddest=unique_78) voor meer informatie.

**Opmerking** Zodra u het chatverzoek doorverbindt naar een agent, wordt het chatverzoek verbroken als de agent het chatverzoek niet accepteert.

# **Een Facebook Messenger-gespreksconferentie starten**

Een verzoek voor een drieweg conferentiechat tussen u, de klant en een andere agent:

#### **Voordat u begint**

U moet het Facebook Messenger-verzoek hebben geaccepteerd. Zie Reageren op Facebook Messenger-gesprek, op pagina 2 voor meer informatie.

#### **Procedure**

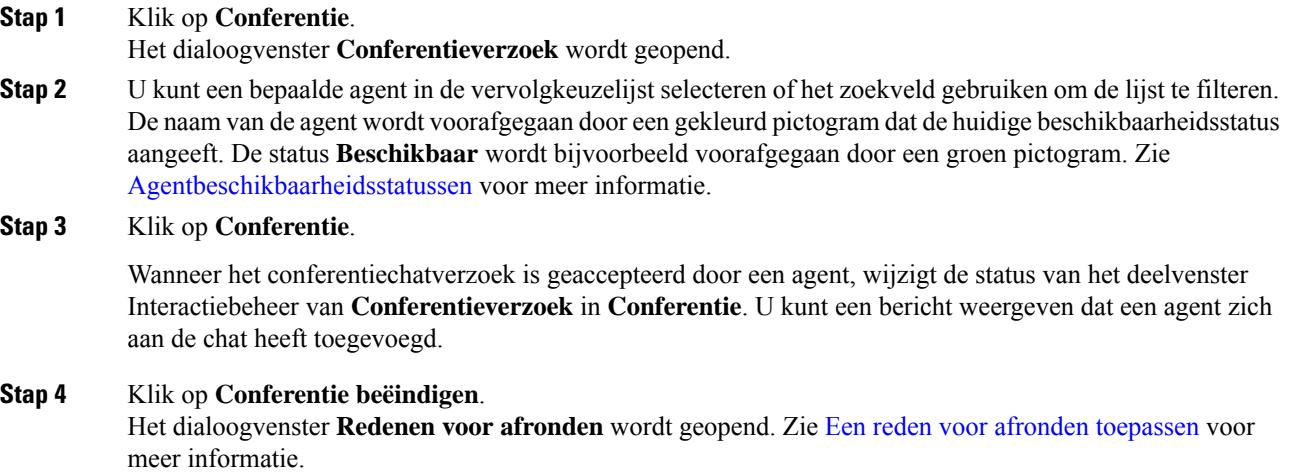

• De geraadpleegde agent kan de chatconferentie verlaten door op **Conferentie verlaten** te klikken. Chat wordt voortgezet tussen u en de klant. **Opmerking**

# **Een Facebook Messenger-gesprek beëindigen**

Nadat u uw klant met query's hebt geholpen, moet u toestemming van de klant vragen om de Facebook Messenger-sessie te beëindigen. Wanneer u de sessie beëindigt, wordt het dialoogvenster **Redenen voor afronden** weergegeven.

Een Facebook Messenger-sessie sluiten:

#### **Voordat u begint**

De agent moet het Facebook Messenger-verzoek hebben geaccepteerd. Zie Reageren op Facebook Messenger-gesprek, op pagina 2 voor meer informatie.

## **Procedure**

**Stap 1** Klik in de actieve Facebook Messenger-sessie op **Beëindigen**. Het dialoogvenster **Redenen voor afronden** wordt geopend.

**Stap 2** U kunt de vereiste reden selecteren in de vervolgkeuzelijst of het zoekveld gebruiken om de lijst te filteren. **Stap 3** Klik op **Afronding verzenden**. Zie Een reden voor afronden [toepassen](webexcc_b_20-desktop-user-guide_chapter2.pdf#nameddest=unique_78) voor meer informatie.

# **SMS-gesprekken beheren**

Met het kanaal Short Message Service (SMS) kunnen klanten contact opnemen met agents door een SMS te verzenden, zelfs wanneer er geen gegevensverbinding is. Klanten kunnenSMSverzenden naar een Longcode-, Shortcode- of gratis nummer. Wanneer een klant een bericht verzendt, wordt een nieuwe chat gemaakt in de SMS-widget. Agenten kunnen vervolgens de chat behandelen en een antwoord naar de klant sturen.

DeSMS-widget is een door Cisco aangeboden widget die agenten in staatsteltSMS-berichten te beantwoorden via het gespreksdeelvenster in de Agent Desktop.

U kunt een SMS-gesprek via het bureaublaad doorverbinden, telefonisch vergaderen en beëindigen.

# **Over SMS-widget**

De SMS-widget ondersteunt de volgende functies:

- [Sjablonen](webexcc_b_20-desktop-user-guide_chapter1.pdf#nameddest=unique_81)
	- Een sjabloon [toevoegen](webexcc_b_20-desktop-user-guide_chapter1.pdf#nameddest=unique_82)
	- [Vergrendelde](webexcc_b_20-desktop-user-guide_chapter1.pdf#nameddest=unique_83) sjablonen
	- Sjablonen met [vervangbare](webexcc_b_20-desktop-user-guide_chapter1.pdf#nameddest=unique_84) parameters
	- Sjablonen met dynamische vervanging van [systeemparameters](webexcc_b_20-desktop-user-guide_chapter1.pdf#nameddest=unique_85) in de chatconsole
- [Workflow](webexcc_b_20-desktop-user-guide_chapter1.pdf#nameddest=unique_88) activeren
- [Aankondigingen](webexcc_b_20-desktop-user-guide_chapter1.pdf#nameddest=unique_89)
- [Sneltoetsen](webexcc_b_20-desktop-user-guide_chapter1.pdf#nameddest=unique_90)
- [Afleveringsbevestigingen](webexcc_b_20-desktop-user-guide_chapter1.pdf#nameddest=unique_91)

De SMS-widget ondersteunt de volgende interacties:

- Reageren op SMS-gesprek, op pagina 5
- Een SMS-gesprek doorverbinden, op pagina 6
- Een SMS-conferentiegesprek starten, op pagina 7
- Een SMS-gesprek beëindigen, op pagina 8

# **Reageren op SMS-gesprek**

Zodra een SMS-gesprek is toegewezen aan een agent, toont de popover de wachtrijnaam, het telefoonnummer, het bronnummer, de timer en de knop **Accepteren**. De timer geeft de tijd aan die is verstreken sinds u het SMS-gesprek hebt ontvangen.

Zodra een SMS-gesprek is toegewezen aan een agent, wordt het in het deelvenster Taaklijst weergegeven in het linkerdeelvenster van de Agent Desktop. Een agent kan de wachtrijnaam, het telefoonnummer, het bronnummer, de timer en de knop **Accepteren** weergeven. De timer geeft de tijd aan die is verstreken sinds u het SMS-gesprek hebt ontvangen.

Reageren op een chat:

#### **Voordat u begint**

Wanneer u zich in de status **RONA** bevindt, kunt u geen contactverzoeken meer ontvangen. Als u verzoeken wilt ontvangen, moet u uw status handmatig wijzigen van **RONA** in **Beschikbaar**.

#### **Procedure**

**Stap 1** Klik op de knop **Accepteren** in het verzoek. Het verzoek wordt geopend in het opstelvak en er wordt een interactiedeelvenster weergegeven.

De agent kan dan de volgende details weergeven in het interactiedeelvenster:

- Klantnaam
- Naam wachtrij
- Bericht-thread
- Agentnaam
- Datum
- Timer
- Opmerking De klantberichten worden weergegeven met een grijze ballon met de initialen van de klantnaam binnen de ballon. De agentberichten worden weergegeven met een effen blauwe ballon.
- **Stap 2** Voer uw antwoord in het vak Opstellen in.
	- **Opmerking** Het vak Opstellen ondersteunt maximaal 1000 tekens. Als het aantal tekens hoger is dan de geconfigureerde limiet, wordt de knop **Verzenden** uitgeschakeld en wordt een foutmelding onder het opstelvak weergegeven om het aantal tekens te corrigeren.
- **Stap 3** Klik op **Verzenden** of druk op **Enter** op uw toetsenbord. De klant ontvangt de reactie.

# **Een SMS-gesprek doorverbinden**

Als u een klantquery niet kunt oplossen en het SMS-verzoek wilt escaleren, kunt u het chatverzoek doorverbinden naar een andere agent.

Een actief chatverzoek doorverbinden naar een wachtrij of een agent:

#### **Voordat u begint**

U moet het SMS-verzoek hebben geaccepteerd. Zie Reageren op SMS-gesprek, op pagina 5 voor meer informatie.

### **Procedure**

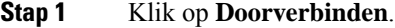

Het dialoogvenster **Verzoek doorverbinden** wordt weergegeven.

**Stap 2** U kunt kiezen uit een van de volgende opties:

- **Wachtrij**: u kunt de gewenste wachtrij selecteren in de vervolgkeuzelijst of het zoekveld gebruiken om de lijst te filteren. In de vervolgkeuzelijst worden de wachtrijen weergegeven die beschikbaar zijn voor het doorverbinden van het chatverzoek.
- **Agent**: u kunt een agent selecteren in de vervolgkeuzelijst of het zoekveld gebruiken om de lijst te filteren. In de vervolgkeuzelijst worden de namen van beschikbare agenten weergegeven. De naam van de agent wordt voorafgegaan door een groen pictogram. Zie [Agentbeschikbaarheidsstatussen](webexcc_b_20-desktop-user-guide_chapter1.pdf#nameddest=unique_13) voor meer informatie.

## **Stap 3** (Optioneel) Klik op het pictogram  $\bigcirc$  (Lijst vernieuwen) om de meest recente lijst met wachtrijen en agenten.

In de opgehaalde lijst worden de huidige beschikbaarheidsstatussen van agenten weergegeven.

#### **Stap 4** Klik op **Doorverbinden**.

Het doorverbindverzoek wordt gestart en het dialoogvenster **Redenen voor afronden** wordt weergegeven. Zie Een reden voor afronden [toepassen](webexcc_b_20-desktop-user-guide_chapter2.pdf#nameddest=unique_78) voor meer informatie.

**Opmerking** Zodra u het chatverzoek doorverbindt naar een agent, wordt het chatverzoek verbroken als de agent het chatverzoek niet accepteert.

# **Een SMS-conferentiegesprek starten**

Een verzoek voor een drieweg conferentiechat tussen u, de klant en een andere agent:

### **Voordat u begint**

U moet het SMS-verzoek hebben geaccepteerd. Zie Reageren op SMS-gesprek, op pagina 5 voor meer informatie.

## **Procedure**

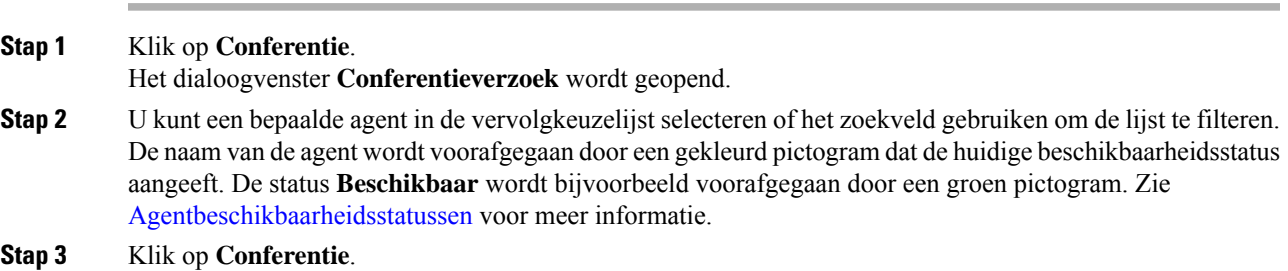

Wanneer het conferentiechatverzoek is geaccepteerd door een agent, wijzigt de status van het deelvenster Interactiebeheer van **Conferentieverzoek** in **Conferentie**. U kunt een bericht weergeven dat een agent zich aan de chat heeft toegevoegd.

#### **Stap 4** Klik op **Conferentie beëindigen**.

Het dialoogvenster **Redenen voor afronden** wordt geopend. Zie Een reden voor afronden [toepassen](webexcc_b_20-desktop-user-guide_chapter2.pdf#nameddest=unique_78) voor meer informatie.

• De geraadpleegde agent kan de chatconferentie verlaten door op **Conferentie verlaten** te klikken. Chat wordt voortgezet tussen u en de klant. **Opmerking**

# **Een SMS-gesprek beëindigen**

Nadat u uw klant met query's hebt geholpen, moet u toestemming van de klant vragen om de SMS-sessie te beëindigen. Wanneer u de sessie beëindigt, wordt het dialoog venster Redenen voor afronding weergegeven.

Een SMS-sessie afsluiten:

#### **Voordat u begint**

De agent moet het SMS-verzoek hebben geaccepteerd. Zie Reageren op SMS-gesprek, op pagina 5 voor meer informatie.

## **Procedure**

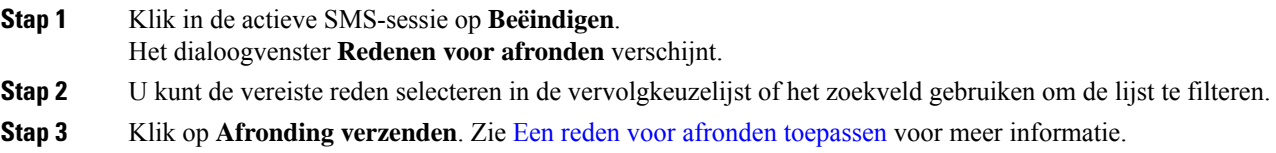

# **WebChat-gesprekken beheren**

Het WebChat-kanaal biedt bedrijven de mogelijkheid om bezoekers en klanten van hun website betrokken te laten worden en te ondersteunen.

Klanten kunnen WebChat initiëren met een agent en chatberichten verzenden. Agenten kunnen vervolgens de WebChat afhandelen en een antwoord sturen naar de klant via de WebChat-widget op het bureaublad.

De WebChat-widget is een door Cisco aangeboden widget die agenten in staat stelt om chatberichten te beantwoorden via het gespreksvenster.

U kunt een WebChat-gesprek via het bureaublad doorverbinden, in een conferentie plaatsen en beëindigen.

Ш

# **Over WebChat-widget**

De WebChat-widget ondersteunt de volgende functies:

- [Tekstbijlagen](webexcc_b_20-desktop-user-guide_chapter1.pdf#nameddest=unique_79)
- [Sjablonen](webexcc_b_20-desktop-user-guide_chapter1.pdf#nameddest=unique_81)
	- Een sjabloon [toevoegen](webexcc_b_20-desktop-user-guide_chapter1.pdf#nameddest=unique_82)
	- [Vergrendelde](webexcc_b_20-desktop-user-guide_chapter1.pdf#nameddest=unique_83) sjablonen
	- Sjablonen met [vervangbare](webexcc_b_20-desktop-user-guide_chapter1.pdf#nameddest=unique_84) parameters
	- Sjablonen met dynamische vervanging van [systeemparameters](webexcc_b_20-desktop-user-guide_chapter1.pdf#nameddest=unique_85) in de chatconsole
- [Workflow](webexcc_b_20-desktop-user-guide_chapter1.pdf#nameddest=unique_88) activeren
- [Aankondigingen](webexcc_b_20-desktop-user-guide_chapter1.pdf#nameddest=unique_89)
- [Sneltoetsen](webexcc_b_20-desktop-user-guide_chapter1.pdf#nameddest=unique_90)

De WebChat-widget ondersteunt de volgende interacties:

- Een WebChat beantwoorden, op pagina 9
- Een WebChat-gesprek doorverbinden, op pagina 10
- Een WebChat conferentie starten, op pagina 11
- Een WebChat-gesprek beëindigen, op pagina 11

# **Een WebChat beantwoorden**

Zodra een WebChat-gesprek aan een agent is toegewezen, toont de popover de naam van de klant, de e-mail, de wachtrijnaam, de timer en de knop **Accepteren**. De timer geeft de tijd aan die is verstreken sinds u het WebChat-gesprek hebt ontvangen.

Reageren op een chat:

### **Voordat u begint**

Wanneer u zich in de status **RONA** bevindt, kunt u geen contactverzoeken meer ontvangen. Als u verzoeken wilt ontvangen, moet u uw status handmatig wijzigen van **RONA** in **Beschikbaar**.

#### **Procedure**

**Stap 1** Klik op de knop **Accepteren** in het verzoek. Het verzoek wordt geopend in het opstelvak en er wordt een interactiedeelvenster weergegeven.

De agent kan dan de volgende details weergeven in het interactiedeelvenster:

- Klantnaam
- Naam wachtrij
- Bericht-thread
- Agentnaam
- Datum
- Timer
- Opmerking De klantberichten worden weergegeven met een grijze ballon met de initialen van de klantnaam binnen de ballon. De agentberichten worden weergegeven met een effen blauwe ballon.
- **Stap 2** Voer uw antwoord in het vak Opstellen in.
	- Opmerking Het vak Opstellen ondersteunt maximaal 1000 tekens. Als het aantal tekens hoger is dan de geconfigureerde limiet, wordt de knop **Verzenden** uitgeschakeld en wordt een foutmelding onder het opstelvak weergegeven om het aantal tekens te corrigeren.
- **Stap 3** Klik op **Verzenden** of druk op **Enter** op uw toetsenbord. De klant ontvangt de reactie.

# **Een WebChat-gesprek doorverbinden**

Als u een klantquery niet kunt oplossen en het chatverzoek wilt escaleren, kunt u het chatverzoek doorverbinden naar een andere agent of supervisor.

Een actief chatverzoek doorverbinden naar een wachtrij of een agent:

### **Voordat u begint**

U moet het WebChat-verzoek hebben geaccepteerd. Zie Een WebChat beantwoorden, op pagina 9 voor meer informatie.

### **Procedure**

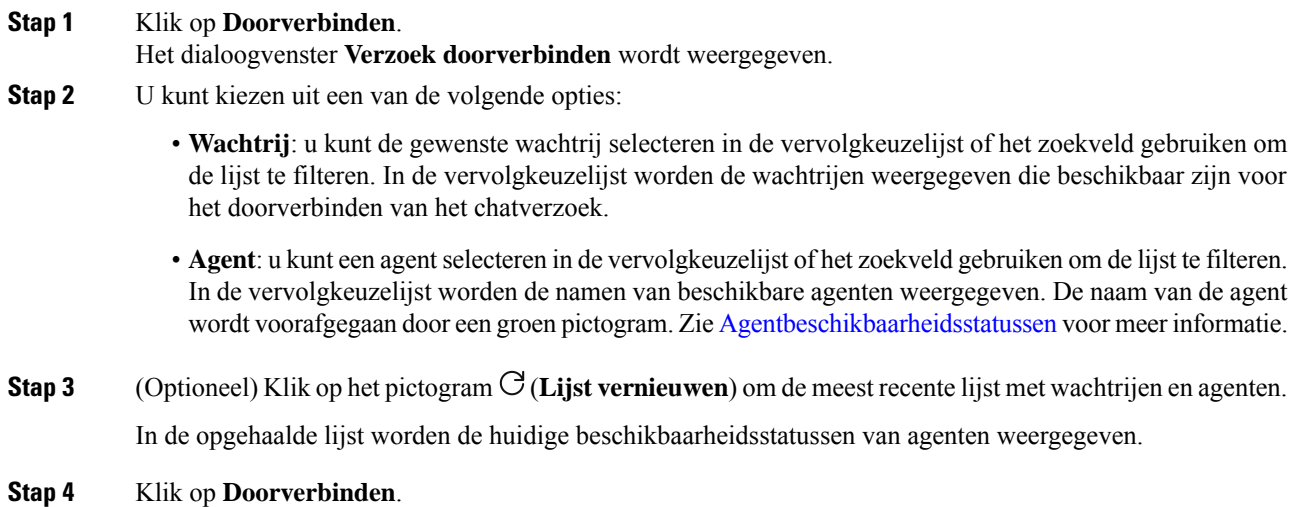

Het doorverbindverzoek wordt gestart en het dialoogvenster **Redenen voor afronden** wordt weergegeven. Zie Een reden voor afronden [toepassen](webexcc_b_20-desktop-user-guide_chapter2.pdf#nameddest=unique_78) voor meer informatie.

**Opmerking** Zodra u het chatverzoek doorverbindt naar een agent, wordt het chatverzoek verbroken als de agent het chatverzoek niet accepteert.

# **Een WebChat conferentie starten**

Een verzoek voor een drieweg conferentiechat tussen u, de klant en een andere agent:

### **Voordat u begint**

U moet het WebChat-verzoek hebben geaccepteerd. Zie Een WebChat beantwoorden, op pagina 9 voor meer informatie.

## **Procedure**

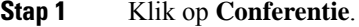

Het dialoogvenster **Conferentieverzoek** verschijnt.

**Stap 2** U kunt een bepaalde agent in de vervolgkeuzelijst selecteren of het zoekveld gebruiken om de lijst te filteren. In de vervolgkeuzelijst staan de namen van agenten. De naam van de agent wordt voorafgegaan door een gekleurd pictogram dat de huidige beschikbaarheidsstatus aangeeft. De status **Beschikbaar** wordt bijvoorbeeld voorafgegaan door een groen pictogram. Zie [Agentbeschikbaarheidsstatussen](webexcc_b_20-desktop-user-guide_chapter1.pdf#nameddest=unique_13) voor meer informatie.

#### **Stap 3** Klik op **Conferentie**.

Wanneer het chatverzoek voor een conferentie is geaccepteerd door een agent, wijzigt de status van het deelvenster Interactiebeheer van **Conferentieverzoek** in **Conferentie**. De klant en u kunnen een bericht zien dat een agent deelneemt aan de chat.

### **Stap 4** Klik op **Conferentie beëindigen**.

Het dialoogvenster **Redenen voor afronden** wordt geopend. Zie Een reden voor afronden [toepassen](webexcc_b_20-desktop-user-guide_chapter2.pdf#nameddest=unique_78) voor meer informatie.

- Alleen u kunt de chatconferentie beëindigen en niet de agent waarmee u een conferentiegesprek hebt gehouden. **Opmerking**
	- De geraadpleegde agent kan de chatconferentie verlaten door op **Conferentie verlaten** te klikken. De chat wordt voortgezet tussen u en de klant.

# **Een WebChat-gesprek beëindigen**

Nadat u uw klant met query's hebt geholpen, is het een goede gewoonte om de klant te vragen het-chatsessie. Wanneer de klant de chatsessie beëindigt, wordt een bericht in het chatgesprek weergegeven met de melding dat de klant de chat heeft verlaten.

Wanneer u de chatsessie beëindigt, wordt het dialoogvenster **Redenen voor afrondingen** weergegeven. U kunt de chat zo nodig ook beëindigen. In dat geval ziet de klant een bericht met de mededeling dat de agent de chat heeft verlaten.

Een chatsessie afsluiten:

## **Voordat u begint**

U moet het WebChat-verzoek hebben geaccepteerd. Zie Een WebChat beantwoorden, op pagina 9 voor meer informatie.

### **Procedure**

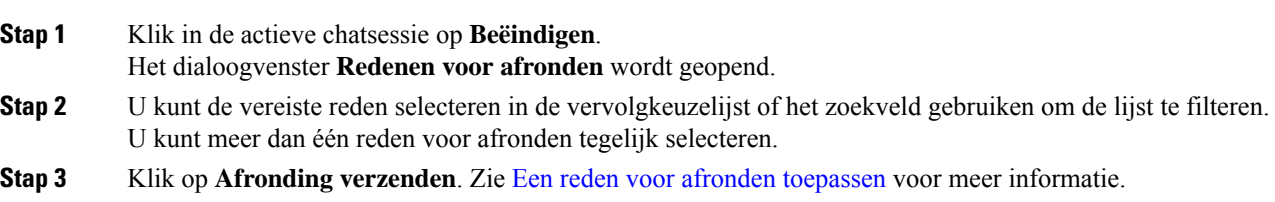

# **Gesprekken via e-mail beheren**

Met het e-mailkanaal kunnen klanten e-mailberichten verzenden met tabellen, ingesloten koppelingen en bijlagen.

De e-mailwidget is een door Cisco aangeboden widget die agenten in staat stelt om e-mailberichten te beantwoorden via het gespreksvenster.

U kunt het bureaublad gebruiken om een e-mail gesprek te beantwoorden en door te verbinden.

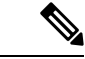

**Opmerking**

Als u te maken krijgt met verbindingsproblemen, bijvoorbeeld als de internetverbinding uitvalt, verschijnt er een banner met de tekst: *Geen verbinding gedetecteerd. Op de achtergrond wordt er geprobeerd om verbinding te maken.* Klik op **Vernieuwen**om de verbinding handmatig te vernieuwen.

# **Informatie over e-mailwidget**

De e-mailwidget ondersteunt de volgende functies:

- [E-mailbijlagen](webexcc_b_20-desktop-user-guide_chapter1.pdf#nameddest=unique_80)
- [Sjablonen](webexcc_b_20-desktop-user-guide_chapter1.pdf#nameddest=unique_81)
	- [Vergrendelde](webexcc_b_20-desktop-user-guide_chapter1.pdf#nameddest=unique_83) sjablonen
	- Sjablonen met [vervangbare](webexcc_b_20-desktop-user-guide_chapter1.pdf#nameddest=unique_84) parameters
	- Sjablonen met dynamische vervanging van [systeemparameters](webexcc_b_20-desktop-user-guide_chapter1.pdf#nameddest=unique_85) in de chatconsole
- [Workflow](webexcc_b_20-desktop-user-guide_chapter1.pdf#nameddest=unique_88) activeren
- Uitgebreide [Composer-modi](webexcc_b_20-desktop-user-guide_chapter1.pdf#nameddest=unique_87)
- [Uitgebreide](webexcc_b_20-desktop-user-guide_chapter1.pdf#nameddest=unique_86) opmaak

De e-mailwidget ondersteunt de volgende interacties:

- Een E-mail-gesprek beantwoorden, op pagina 13
- Een antwoord verzenden, op pagina 14
- Een e-mailgesprek doorverbinden, op pagina 15

# **Een E-mail-gesprek beantwoorden**

Zodra een E-mail-gesprek aan u is toegewezen, toont de -popover de naam van de klant, de e-mail, de wachtrijnaam, de timer en de knop **Accepteren**. De timer geeft de tijd aan die is verstreken sinds u het E-mail-gesprek hebt ontvangen.

Reageren op een chat:

### **Voordat u begint**

Wanneer u zich in de status **RONA** bevindt, kunt u geen contactverzoeken meer ontvangen. Als u verzoeken wilt ontvangen, moet u uw status handmatig wijzigen van **RONA** in **Beschikbaar**.

#### **Procedure**

**Stap 1** Klik op de knop **Accepteren** in het verzoek. Het verzoek wordt geopend in het opstelvak en er wordt een interactiedeelvenster weergegeven.

De agent kan dan de volgende details weergeven in het interactiedeelvenster:

- E-mailadres Van
- E-mailadres Aan
- E-mailonderwerp
- E-mail-thread (indien van toepassing)
- Tijdstempel en status van de e-mail (verzonden/ontvangen/DR's)
- Aankondigingen
- Bijlagen (indien van toepassing op inkomende e-mail)
- Pictogrammen voor Beantwoorden, Allen beantwoorden, Doorsturen en Cc
- Knop Doorverbinden
- **Stap 2** U kunt de e-mail beantwoorden en uw tekst opmaken, afbeeldingen aan het bericht toevoegen, bestanden bijvoegen, enzovoort. Zie Een antwoord verzenden, op pagina 14 voor meer informatie.
- **Stap 3** Klik op **verzenden** op uw toetsen bord.

De klant ontvangt de reactie.

# **Een antwoord verzenden**

U kunt een antwoord verzenden als u uw e-mailreactie wilt opmaken, afbeeldingen wilt toevoegen, bestanden wilt bijvoegen of meer ontvangers wilt toevoegen.

Een antwoord verzenden:

#### **Voordat u begint**

U moet de status **Beschikbaar** hebben om een e-mailverzoek te ontvangen.

#### **Procedure**

- **Stap 1** Klik op de knop **Accepteren** in het e-mailverzoek. Het verzoek wordt geopend in de e-mailopsteller en er wordt een deelvenster voor interactie weergegeven.
- **Stap 2** Klik op het pictogram rechtsboven in een e-mail om de e-mailtekst en andere opties te bekijken, zoals **Beantwoorden**, **Allen beantwoorden** en **Doorsturen**.
- **Stap 3** Selecteer de optie **Beantwoorden** om een antwoord alleen naar de afzender te sturen of selecteer de optie **Allen beantwoorden** om alle ontvangers te beantwoorden of selecteer de optie **Doorsturen** om deze naar een nieuwe ontvanger te sturen.
	- Als u een nieuwe e-mail ontvangt terwijl u antwoordt (op een e-mail), verschijnt boven de e-mailcomposer een banner met de tekst **Bekijk alle berichten om verdere actie te ondernemen**. De nieuwe e-mail staat in het blauw bovenaan de thread.
	- Wanneer u met **Beantwoorden**reageert op een e-mail, worden de velden **Aan**en Onderwerp automatisch ingevuld. Deze velden kunnen niet worden bewerkt.
	- Wanneer u met **Allen beantwoorden** reageert op een e-mail, worden de velden **Aan** en **Onderwerp** automatisch ingevuld. Deze velden kunnen niet worden bewerkt. Het veld **Cc** wordt vooraf ingevuld met de oorspronkelijke **Cc** van die e-mail. U kunt e-mail-adressen toevoegen of verwijderen in het veld **Cc**.
	- Wanneer u een e-mail **doorstuurt**, wordt het veld Onderwerp automatisch ingevuld. U kunt e-mail-adressen toevoegen of verwijderen in de velden **Aan** en **Cc**. De e-mailtekst wordt geladen met de nieuwste e-mail in de composer.
	- Wanneer u overschakelt van **Beantwoorden** naar **Allen beantwoorden**, worden de velden **Aan** automatisch ingevuld. U kunt e-mail-adressen toevoegen of verwijderen in de velden **Aan** en **Cc**. De e-mailtekst wordt bewaard in de composer.
	- Wanneer u overschakelt van **Beantwoorden**naar **Doorsturen**, worden de velden **Aan**en **Cc** leeggemaakt en de e-mailtekst wordt bewaard in de composer.
	- Wanneer u overschakelt van **Beantwoorden**naar **Doorsturen**, worden de velden **Aan**en **Cc** leeggemaakt en de e-mailtekst wordt bewaard in de composer.
	- Wanneer u overschakelt van **Beantwoorden**naar **Doorsturen**, worden de velden **Aan**en **Cc** leeggemaakt en de e-mailtekst wordt bewaard in de composer.

Ш

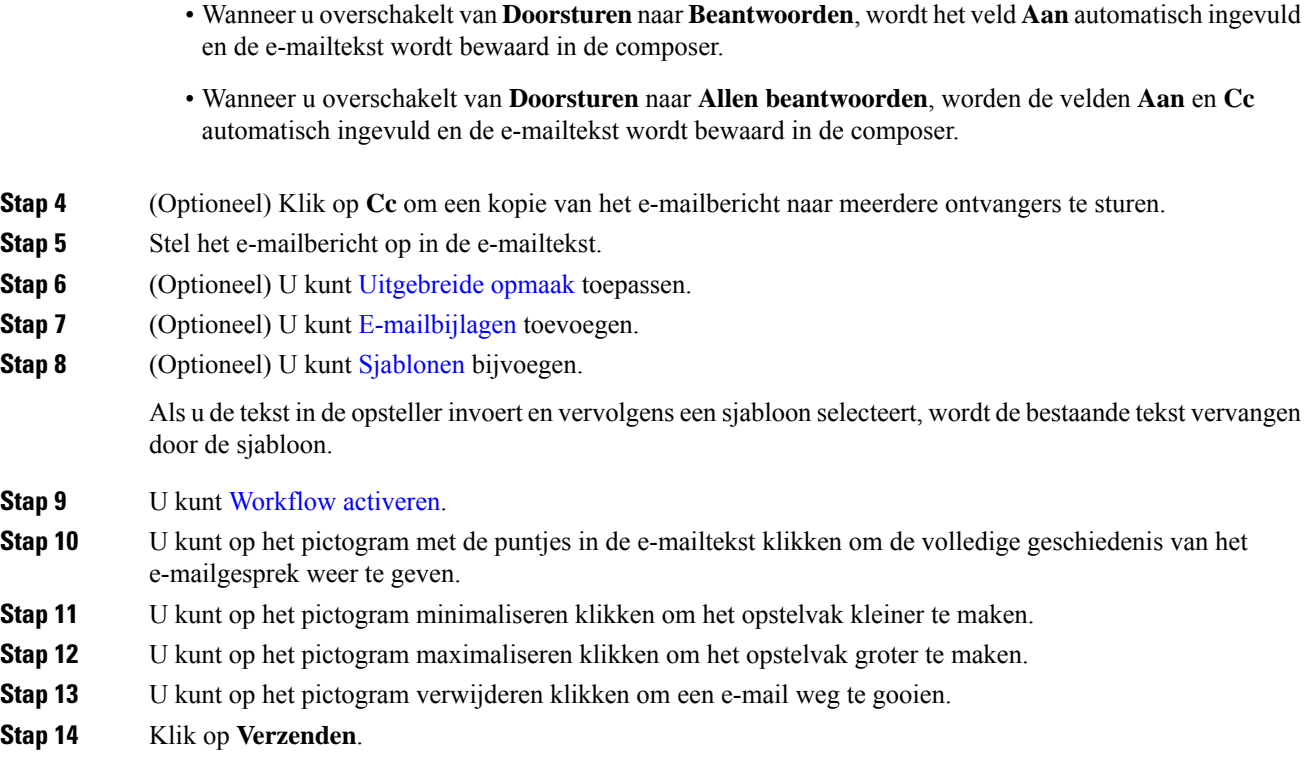

# **Een e-mailgesprek doorverbinden**

Als een e-mailbericht verkeerd is geclassificeerd of als u een klantquery niet kunt oplossen, kunt u de e-mail doorverbinden naar een andere wachtrij. Wanneer u het doorverbinden van de e-mail start, kunt u een e-mailwachtrijselecteren uit de lijst met e-mailwachtrijen in uw onderneming. U kunt geen e-mail doorverbinden naar een specifieke agent of supervisor.

Een e-mailverzoek doorverbinden naar een wachtrij:

#### **Procedure**

**Stap 1** Klik op **Doorverbinden**.

Het dialoogvenster **Verzoek doorverbinden** wordt geopend.

**Stap 2** U kunt de gewenste wachtrij selecteren in de vervolgkeuzelijst of het zoekveld gebruiken om de lijst te filteren. In de vervolgkeuzelijst worden de wachtrijen weergegeven waarnaar u het e-mailverzoek kunt doorverbinden.

## **Stap 3** Klik op **Doorverbinden**.

Het doorverbindverzoek wordt gestart en het dialoogvenster **Redenen voor afronden** verschijnt. Zie [Reden](https://www.cisco.com/c/en/us/td/docs/voice_ip_comm/cust_contact/contact_center/webexcc/desktop_20/webexcc_b_20-desktop-user-guide/cjp_b_30-cisco-webex-contact-center-agent_chapter_01.html#task_432A109EB183ABF3C23F55A139454E17) Afronden [toepassen](https://www.cisco.com/c/en/us/td/docs/voice_ip_comm/cust_contact/contact_center/webexcc/desktop_20/webexcc_b_20-desktop-user-guide/cjp_b_30-cisco-webex-contact-center-agent_chapter_01.html#task_432A109EB183ABF3C23F55A139454E17) voor meer informatie.

# **WhatsApp-gesprekken beheren**

Met het WhatsApp-kanaal kunnen bedrijven via een eenvoudige, snelle en veilige toepassing efficiënt met hun klanten communiceren. Klanten kunnen via de WhatsApp Business-account contact opnemen en een WhatsApp-gesprek starten door berichten te sturen naar het zakelijke WhatsApp-nummer. U kunt de berichten via de WhatsApp-widget beantwoorden.

De WhatsApp-widget is een door Cisco aangeboden widget waarmee agenten WhatsApp-berichten kunnen beantwoorden via het gespreksdeelvenster in het Agent Desktop.

U kunt met het Agent Desktop een WhatsApp-gesprek doorverbinden, in een conferentie plaatsen en beëindigen.

# **Informatie over de WhatsApp-widget**

De WhatsApp-widget ondersteunt de volgende functies:

- [Tekstbijlagen](webexcc_b_20-desktop-user-guide_chapter1.pdf#nameddest=unique_79)
- [Sjablonen](webexcc_b_20-desktop-user-guide_chapter1.pdf#nameddest=unique_81)
	- Een sjabloon [toevoegen](webexcc_b_20-desktop-user-guide_chapter1.pdf#nameddest=unique_82)
	- [Vergrendelde](webexcc_b_20-desktop-user-guide_chapter1.pdf#nameddest=unique_83) sjablonen
	- Sjablonen met [vervangbare](webexcc_b_20-desktop-user-guide_chapter1.pdf#nameddest=unique_84) parameters
	- Sjablonen met dynamische vervanging van [systeemparameters](webexcc_b_20-desktop-user-guide_chapter1.pdf#nameddest=unique_85) in de chatconsole
- [Uitgebreide](webexcc_b_20-desktop-user-guide_chapter1.pdf#nameddest=unique_86) opmaak
- [Emoji's](webexcc_b_20-desktop-user-guide_chapter2.pdf#nameddest=unique_21)
- [Workflow](webexcc_b_20-desktop-user-guide_chapter1.pdf#nameddest=unique_88) activeren
- [Aankondigingen](webexcc_b_20-desktop-user-guide_chapter1.pdf#nameddest=unique_89)
- [Sneltoetsen](webexcc_b_20-desktop-user-guide_chapter1.pdf#nameddest=unique_90)
- [Afleveringsbevestigingen](webexcc_b_20-desktop-user-guide_chapter1.pdf#nameddest=unique_91)

# **Een WhatsApp-gesprek beantwoorden**

Wanneer een WhatsApp-gesprek aan u is toegewezen, toont de popover de naam van de klant, het telefoonnummer van de klant, het bronnummer, de wachtrijnaam en de knop Accepteren. Een timer geeft het tijdstip aan waarop u het WhatsApp-gesprek hebt ontvangen.

### **Voordat u begint**

Wanneer u zich in de status **RONA** bevindt, kunt u geen contactverzoeken meer ontvangen. Als u verzoeken wilt ontvangen, moet u uw status handmatig wijzigen van **RONA** in **Beschikbaar**.

Ш

### **Procedure**

**Stap 1** Klik op de knop **Accepteren** in het verzoek.

Het verzoek wordt geopend in het opstelvak en het deelvenster Interactiebeheer met daarin de volgende gegevens:

- Klantnaam
- Naam wachtrij
- Bronnummer
- Klanttelefoonnummer
- Bericht-thread
- Tijdstempels
- Leesbevestigingen

De klantberichten worden weergegeven met een grijze ballon met daarin de letter C. De agentberichten worden weergegeven met een effen blauwe ballon.

**Stap 2** Voer uw antwoord in het vak Opstellen in. In het opstelvak kunnen maximaal 4096 tekens worden ingevoerd.

Als u meer tekens invoert dan toegestaan, wordt de knop **Verzenden** uitgeschakeld. Er wordt een foutbericht weergegeven om u eraan te herinneren dat u tekens moet verwijderen.

**Stap 3** Klik op **Verzenden** of druk op **Enter** op uw toetsenbord.

# **Een WhatsApp-gesprek doorverbinden**

Als u een klantquery niet kunt oplossen en het WhatsApp-verzoek wilt escaleren, kunt u het verzoeken doorverbinden naar een andere agent.

### **Voordat u begint**

U moet het WhatsApp-verzoek hebben geaccepteerd. Zie Een WhatsApp-gesprek beantwoorden, op pagina 16 voor meer informatie.

## **Procedure**

- **Stap 1** Klik op **Doorverbinden**.
- **Stap 2** Voer een van de volgende handelingen uit:
	- Kies een specifieke agent uit de vervolgkeuzelijst.
	- Gebruik de zoekcriteria om de lijst te filteren.

**Stap 3** Kies een van de volgende opties:

- **Wachtrij**: kies de gewenste wachtrij in de vervolgkeuzelijst of gebruik het zoekveld om de lijst te filteren. In de vervolgkeuzelijst worden de wachtrijen weergegeven die beschikbaar zijn voor het doorverbinden van het WhatsApp-verzoek.
- **Agent**: in de vervolgkeuzelijst staan de namen van beschikbare agenten. Kies een agent uit de vervolgkeuzelijst of gebruik het zoekveld om de lijst te filteren. De naam van de agent wordt voorafgegaan door een groen pictogram. Zie [Agentbeschikbaarheidsstatussen](webexcc_b_20-desktop-user-guide_chapter1.pdf#nameddest=unique_13) voor meer informatie.
- **Stap 4** (Optioneel) Klik op het pictogram **Lijst vernieuwen**om de recente lijst met wachtrijen en agenten op te halen. In de lijst worden de huidige beschikbaarheidsstatussen van agenten weergegeven.

### **Stap 5** Klik op **Doorverbinden**.

Het doorverbindverzoek wordt gestart en het dialoogvenster **Redenen voor afronden** wordt weergegeven. Zie Een reden voor afronden [toepassen](webexcc_b_20-desktop-user-guide_chapter2.pdf#nameddest=unique_78) voor meer informatie.

# **Een WhatsApp-gespreksconferentie starten**

U kunt een WhatsApp-verzoek voor een conferentiechat tussen u, de klant en een andere agent aanmaken (driewegchat).

### **Voordat u begint**

U moet het WhatsApp-verzoek hebben geaccepteerd. Zie Een WhatsApp-gesprek beantwoorden, op pagina 16 voor meer informatie.

#### **Procedure**

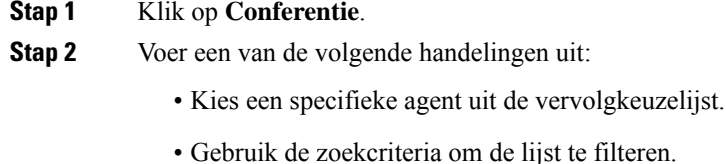

- **Stap 3** Kies een van de volgende opties:
	- **Wachtrij**: kies de gewenste wachtrij in de vervolgkeuzelijst of gebruik het zoekveld om de lijst te filteren. In de vervolgkeuzelijst worden de wachtrijen weergegeven die beschikbaar zijn voor het doorverbinden van het WhatsApp-verzoek.
	- **Agent**: in de vervolgkeuzelijst staan de namen van beschikbare agenten. Kies een agent uit de vervolgkeuzelijst of gebruik het zoekveld om de lijst te filteren. De naam van de agent wordt voorafgegaan door een groen pictogram. Zie [Agentbeschikbaarheidsstatussen](webexcc_b_20-desktop-user-guide_chapter1.pdf#nameddest=unique_13) voor meer informatie.

**Stap 4** Klik op **Conferentie**.

Als de agent het door u doorverbonden WhatsApp-verzoek niet accepteert, wordt het **Opmerking** WhatsApp-verzoek verbroken.

De status van het deelvenster Interactiebeheer wordt gewijzigd in de status **Conferentie**. Wanneer de gekozen agent het conferentieverzoek accepteert, zien u en de klant het bericht dat een andere agent deelneemt aan het gesprek.

**Stap 5** Klik op **Conferentie beëindigen** wanneer u de conferentie hebt voltooid.

**Opmerking** De geraadpleegde agent kan de WhatsApp-conferentie verlaten door op **Conferentie verlaten** te klikken. Het gesprek wordt voortgezet tussen u en de klant.

Het dialoogvenster **Redenen voor afronden** wordt geopend. Zie Een reden voor afronden [toepassen](webexcc_b_20-desktop-user-guide_chapter2.pdf#nameddest=unique_78) voor meer informatie.

# **Een WhatsApp-gesprek beëindigen**

Nadat u uw klant hebt geholpen, is het een goede gewoonte om de klant te vragen de WhatsApp-sessie te beëindigen. Wanneer de klant de WhatsApp-sessie beëindigt, wordt er een bericht in het WhatsApp-gesprek weergegeven met de melding dat de klant de sessie heeft verlaten.

U kunt de WhatsApp-sessie zo nodig ook zelf beëindigen. In dat geval krijgt de klant een bericht dat u de sessie hebt verlaten.

#### **Voordat u begint**

U moet het WhatsApp-verzoek hebben geaccepteerd. Zie Een WhatsApp-gesprek beantwoorden, op pagina 16 voor meer informatie.

### **Procedure**

**Stap 1** Klik in de actieve WhatsApp-sessie op **Beëindigen**.

- **Stap 2** Voer een van de volgende handelingen uit:
	- Selecteer de redenen voor afronden in de vervolgkeuzelijst.
	- Gebruik de zoekcriteria om de lijst te filteren en de redenen voor afronden te kiezen.

U kunt meerdere redenen selecteren. Zie Een reden voor afronden [toepassen](webexcc_b_20-desktop-user-guide_chapter2.pdf#nameddest=unique_78) voor meer informatie.

**Stap 3** Klik op **Afronding verzenden**.

I

## Over de vertaling

Cisco biedt voor sommige gebieden lokalisatie aan voor deze content. De vertalingen worden echter alleen aangeboden ter informatie. Als er sprake is van inconsistentie, heeft de Engelse versie van de content de voorkeur.